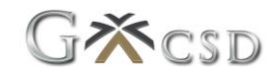

# **New Customer Registration Help Guide**

## **1. Registration**

When a new Customer wants to subscribe to the Digital Vault for Business system, the Customers may contact the Granite Customer Support Centre for additional information, or a demonstration of the system. Alternatively, the User can register the Customer by following the below process:

## **1.1 Website Location**

https://www.granitecsd.co.za > G-Online > PROD > Digital Vault for Business.

## **1.2 How to Register**

- 1.2.1 Click on "Click **here** to Register"
- 1.2.2 Complete the following fields on this screen:
	- > Name and Surname (of User)
	- ˃ Email address
	- > Password (Password must be at least 8 characters and must contain one uppercase letter, one lowercase letter, one digit and a special character)
	- > Confirm password
	- ˃ Accountable institution type Select the type of business you want to register, e.g. Private Company (Pty) Ltd, etc.
	- ˃ Accountable institution name (your registered business name)
	- > Referral code (Agent Code) if available
- 1.2.3 Click on the "**Register"** button

## **1.3 Set up Google Authenticator**

The next screen will require the User to scan a QR code to set up two factor authentication.

**Note:** Two factor authentication is mandatory for this application.

- 1.3.1 Download **Google Authenticator** on your phone from your app store
- 1.3.2 In Google Authenticator Click on the **+** sign and select **Scan a QR code**
- 1.3.3 Scan the QR code onto your computer screen with your phone
- 1.3.4 The new time-based pin for the Digital Vault for Business application will now added to your Google Authenticator
- 1.3.5 On your computer screen, click on the **Complete Registration** Button
- 1.3.6 An email will be sent to the User to verify its email address
- 1.3.7 Verify your email by clicking on the link in the email.

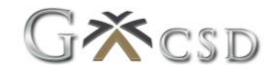

## **1.4 Complete Registration**

A welcome note will appear on this screen prompting you to add additional information.

#### 1.4.1 Click on "**Activate Account**" button

Four steps must be actioned to complete the account activation:

#### **Step 1:**

- 1) Confirm your Accountable Institution (business)
- 2) Step 1 will show as complete from the registration page

#### **Step 2:**

- 3) Complete details of AI (Accountable Institution)
- 4) Click on "**Complete details of AI**" button
- 5) Complete the following fields:
	- > Entity name (Company)
	- > Description (could be the same as Entity name)
	- > Registration Number
- 6) Click on "Update Entity" button

**NOTE**: In the event of a partnership, the User can add its own dynamic number.

## **Step 3:**

- 7) Complete contact information
- 8) Create Address
	- a. Click on "**Create Address**" button
	- b. Complete the following fields on this screen:
		- > Label (E.g. Primary or Office)
		- > Type (Street / Postal)
	- c. By selecting the address type, the screen will expand with the applicable address fields to be completed
	- d. Click on the "**Create address**" button
- 9) Create Contact Number
	- a. Click on the "**Create contact number**" button
	- b. Complete the following fields on this screen:
		- > Label (E.g. Primary or Office)
		- > Type (Cellphone / Landline)
	- c. By selecting the telephone type, the screen will expand with applicable contact number to be completed
	- d. Click on "**Create contact number**" button

**NOTE:** More addresses and contact numbers can be loaded by repeating the above process.

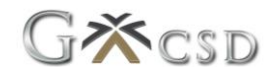

## **Step 4:**

10) Create KYC document

The system will prompt the User which documents are required to be uploaded.

- a. Click on "**Create KYC document**" button
- b. Complete the following fields on this screen:
	- $>$  Description (Optional) additional info describing the document
	- $>$  Document type select the document type from the drop down list

**Note:** Document type "Bulk Documents" can be selected if the required documents are saved in a single file.

- c. Document: click on the "**Choose File**" button
- d. A file explorer window will open where the applicable document must be selected from
- e. Click on "**Create KYC Document**" or "Create and Add Another" button if more documents must be uploaded.

**NOTE:** When all required KYC documents are submitted, the KYC progress bar will show 100% completed